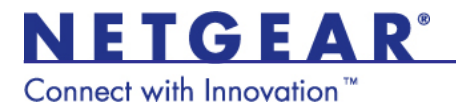

# ProSecure Unified Threat Managment Appliance UTM9S

### Wireless Quick Start Guide

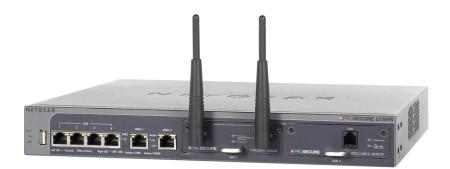

NETGEAR, Inc. All rights reserved.

No part of this publication may be reproduced, transmitted, transcribed, stored in a retrieval system, or translated into any language in any form or by any means without the written permission of NETGEAR, Inc.

#### **Technical Support**

Thank you for choosing NETGEAR. To register your product, get the latest product updates, or get support online, visit us at *http://support.netgear.com*. Phone (US only): 1-888-NETGEAR Phone (Other Countries): See *http://support.netgear.com/app/answers/detail/a\_id/984* 

#### Trademarks

NETGEAR, the NETGEAR logo, ProSecure, and Connect with Innovation are trademarks and/or registered trademarks of NETGEAR, Inc. and/or its subsidiaries in the United States and/or other countries. Information is subject to change without notice. Other brand and product names are registered trademarks or trademarks of their respective holders.

#### **Statement of Conditions**

In the interest of improving internal design, operational function, and/or reliability, NETGEAR reserves the right to make changes to the products described in this document without notice. NETGEAR does not assume any liability that may occur due to the use or application of the product(s) or circuit layout(s) described herein.

### Contents

| Introduction                                        |
|-----------------------------------------------------|
| Default Wireless Settings4                          |
| Wireless Equipment Placement and Range Guidelines 6 |
| Configure the Country of Operation7                 |
| Configure WPA+WPA2 with PSK Security9               |
| Test Wireless Connectivity                          |
| For More Information14                              |

### Introduction

This quick start guide provides basic wireless configuration information for the ProSafe UTM9S. For information about advanced wireless features, and for complete configuration steps, see the reference manual at *downloadcenter.netgear.com*.

## **Default Wireless Settings**

The default wireless settings work well for most wireless networks, but you must configure the country of operation and wireless security.

The country is initially set to the default country for the world region where the UTM is sold. You must select the actual country of operation from the country list. The countries in each region are listed in alphabetic order. You must also check the correct security setting for your country.

These are the default settings:

| Item           | Description                                                                                                    |
|----------------|----------------------------------------------------------------------------------------------------|
| Wireless radio | Enabled                                                                                                    |
| Region         | Not configurable. It is set to the region in which you purchased the wireless UTM.                                                                                                    |
| Country        | <ul> <li>The selection is limited to the countries in the region in which you purchased the wireless UTM. The default regional settings are:</li> <li>Africa. Algeria</li> <li>Asia. Azerbaijan</li> <li>Europe. Albania</li> <li>Middle East. Bahrain</li> <li>North America, Latin America, and The Caribbean. United States</li> <li>Oceania. Australia</li> </ul> |

| Item                                   | Description                              |
|----------------------------------------|------------------------------------------|
| Operating frequency                    | Configurable: 2.4 GHz or 5 GHz           |
| Default security profile               | UTM9S                                    |
| Default network name<br>(SSID)         | netgear-1                                |
| Broadcast SSID                         | Enabled                                  |
| Security                               | Open                                     |
| Encryption                             | None                                     |
| Authentication                         | None                                     |
| Default transmit power                 | Full                                     |
| 802.11 wireless mode                   | g and b (the default for most countries) |
| 802.11b/g/n radio<br>frequency channel | Auto                                     |
| 802.11n channel spacing                | 20 MHz                                   |
| Beacon interval                        | 100 ms                                   |
| DTIM interval                          | 2                                        |
| RTS threshold                          | 2346 bytes                               |
| Fragmentation threshold                | 2346 bytes                               |
| Preamble mode                          | Long                                     |
| Protection mode                        | None                                     |
| Power save                             | Disabled                                 |

### Wireless Equipment Placement and Range Guidelines

The range of your wireless connection can vary based on the location of the wireless UTM. The latency, data throughput performance, and notebook power consumption of wireless adapters also vary depending on your configuration choices.

**Note:** Failure to follow these guidelines can result in significant performance degradation or the inability to connect wirelessly to the wireless UTM. For complete performance specifications, see the data sheet at:

#### http://prosecure.netgear.com/pdf/datasheets/utm9s\_ds.pdf

For best results, place your wireless UTM according to the following general guidelines:

- Near the center of the area in which your wireless devices operate.
- In an elevated location such as a high shelf where the wirelessly connected devices have line-of-sight access (even if through walls).
- Away from sources of interference such as computers, microwaves ovens, and 2.4 GHz cordless phones.
- Away from large metal surfaces or water.
- Placing the antennas in the upright position provides the best horizontal coverage.
- If you are using multiple wireless access points such as the wireless UTM, it is better if access points use different radio frequency channels to reduce interference. The recommended channel space between adjacent access points is five channels (for example, use Channels 1 and 6, or 6 and 11, or 1 and 11).
- The time that it takes to establish a wireless connection can vary depending on both your security settings and placement. WEP connections can take slightly longer to establish. Also, WEP

encryption can consume more battery power on a notebook computer.

### Configure the Country of Operation

The region of operation is not configurable. It is set for the region in which you purchased the wireless UTM. The selection of the country is limited to the countries in the region in which you purchased the wireless UTM. You can also optionally select the operating frequency.

- > To configure the country and frequency settings:
- 1. Select Network Config > Wireless Settings > Radio Settings. The Radio Settings screen displays:

| NETGEAR<br>PROSECURE<br>ProSecu                                                                                          | دمعید<br>re Unified Threat Management UTM9S                      |  |  |  |
|----------------------------------------------------------------------------------------------------|------------------------------------------------------------------|--|--|--|
| Network Config   Network Security   Application Security   VPN   Users   Administration   Monitoring   Support   Wizards |                                                                  |  |  |  |
| :: WAN Settings :: Wireless Settings :: Protocol Binding :: Dynami                                                       | c DNS :: WAN Metering :: LAN Settings :: DMZ Setup :: Routing :: |  |  |  |
| Radio Settings Wireless Profiles WDS Configuration                                                                       | Advanced                                                         |  |  |  |
| III Radio Configuration                                                                                                  | •<br>•                                                           |  |  |  |
| Region:                                                                                                    | North America, Latin America and The Caribbean 💌                 |  |  |  |
| Country:                                                                                                    | United States(US)                                                |  |  |  |
| Operating Frequency:                                                                                                    | 2.4GHz •                                                         |  |  |  |
| Mode:                                                                                                    | ng -                                                             |  |  |  |
| Channel Spacing:                                                                                                    | 20/40MHz -                                                       |  |  |  |
| Current Channel:                                                                                                    | 6 - 2.437GHz                                                     |  |  |  |
| Channel:                                                                                                    | 6 - 2.437GHz -                                                   |  |  |  |
| Default Transmit Power:                                                                                                  | Full                                                             |  |  |  |
| Арріу                                                                                                    | Reset                                                            |  |  |  |

2. Select the country from the Country drop-down list.

| # Radio Configuration | 1                       |                                           | 0                      |
|-----------------------|-------------------------|-------------------------------------------|------------------------|
|                       | Region:                 | North America, Latin Ameri                | ca and The Caribbean 💌 |
|                       | Country:                |                                           |                        |
|                       | Operating Frequency:    | Argentina<br>Belize                       |                        |
|                       | Mode:                   | Bolivia<br>Brazil                         |                        |
|                       | Channel Spacing:        | Canada(CA)<br>Chile<br>Colombia           |                        |
|                       | Current Channel:        | Costa Rica                                |                        |
|                       |                         | EL Salvador<br>Ecuador                    |                        |
|                       | Default Transmit Power: | Georgia                                   |                        |
|                       | Apply                   | Honduras<br>Jamaica                       |                        |
| L                     | Obbit                   | Mexico(MX)<br>Netherlands Antilles        |                        |
|                       |                         | Nicaragua<br>Panama                       |                        |
|                       |                         | Paraguay<br>Peru                          |                        |
|                       |                         | Puerto Rico<br>Trinidad And Tobago        |                        |
|                       |                         | United States(US)<br>Uruguay<br>Venezuela |                        |

3. This step is optional. From the Operating Frequency drop-down list, select either **2.4 GHz** or **5 GHz**.

| # Radio Configuration |                         |                                                  |
|-----------------------|-------------------------|--------------------------------------------------|
|                       | Region:                 | North America, Latin America and The Caribbean 💌 |
|                       | Country:                | Brazil                                           |
|                       | Operating Frequency:    |                                                  |
|                       | Mode:                   | 2.4GHz                                           |
|                       | Channel Spacing:        | 20MHz -                                          |
|                       | Current Channel:        | 6 - 2.437GHz                                     |
|                       | Channel:                | Auto                                             |
|                       | Default Transmit Power: | Full                                             |

4. Click Apply to save your settings. The wireless UTM reboots.

**Note:** Other wireless settings that you can configure on the Radio Settings screen are explained in the "Configure the Basic Radio Settings" section in Chapter 4, "Wireless Configuration and Security," of the reference manual.

# Configure WPA+WPA2 with PSK Security

NETGEAR recommends that you configure wireless authentication and encryption to secure your wireless traffic. WPA+WPA2 with a preshared key (PSK) is easy to configure and works well in most situations. However, if your network uses 802.11n devices only, select WPA2 to enable the 802.11n devices to function at full speed.

- To configure WPA+WPA2 with PSK security for the default1 wireless profile:
- 1. Select Network Config > Wireless Settings > Wireless Profiles. The Wireless Profiles screen displays.

|        |                  |               |              | Pro         | Secure U       | nified Threat    | Manage      | ement UT      | M9S           | <u>Loqoi</u> |
|--------|------------------|---------------|--------------|-------------|----------------|------------------|-------------|---------------|---------------|--------------|
| Netw   | ork Config   Ne  | twork Securi  | ty   Applica | tion Secu   | rity   VPN   I | Users   Administ | tration   M | onitoring   S | Support   W   | /izards      |
| WAN    | Settings :: Wire |               | Protocol B   | inding :: ( | Dynamic DNS    | ··· WAN Metering | II LAN Set  | ttings :: DMi | Z Setup ::: R | outing ::    |
|        |                  |               |              |             |                |                  |             |               |               |              |
|        | ettings Wire     | eless Profile | s WDS C      | Configura   | ation          |                  |             |               |               |              |
|        | ettings Wire     | eless Profile | S WDS C      | Configura   | ation          |                  |             |               |               |              |
|        | ettings Wire     | eless Profile | wds o        | Configura   | ation          |                  |             |               |               |              |
| adio S | ettings Wire     |               | S WDS C      | Configura   | ation          |                  |             |               |               | (?)          |
| adio S | )f Wireless Pi   | rofiles       |              | _           |                | Authentication   | Schedule    | Start Time    | Stop Time     |              |

2. Click the **Edit** button in the Action column for the default1 wireless profile. The Edit Wireless Profiles screen displays.

| NETGEAR*<br>@ PROSECURE ProSec                                                                                                    | Legaut<br>ure Unified Threat Management UTM9S                 |  |  |  |
|----------------------------------------------------------------------------------------------------|---------------------------------------------------------------|--|--|--|
|                                                                                                    | VPN   Users   Administration   Monitoring   Support   Wizards |  |  |  |
| :: WAN Settings :: Wireless Settings :: Protocol Binding :: Dynamic DNS :: WAN Metering :: LAN Settings :: DMZ Setup :: Routing :: |                                                               |  |  |  |
| Edit Wireless Profile                                                                                                    |                                                               |  |  |  |
| Operation                                                                                                    | succeeded.                                                    |  |  |  |
|                                                                                                    |                                                               |  |  |  |
| Wireless Profile Configuration                                                                                                    | ( <b>)</b>                                                    |  |  |  |
| SSID:                                                                                                    | netgear-1                                                     |  |  |  |
| Broadcast SSID:                                                                                                    | <b>N</b>                                                      |  |  |  |
| Security:                                                                                                    | OPEN 💌                                                        |  |  |  |
| Encryption:                                                                                                    | TKIP                                                          |  |  |  |
| Authentication:                                                                                                    | PSK 💌                                                         |  |  |  |
| WPA Password:                                                                                                    |                                                               |  |  |  |
| Schedule:                                                                                                    |                                                               |  |  |  |
| Start Time:                                                                                                    | 0 Hour 0 Minutes AM -                                         |  |  |  |
| Stop Time:                                                                                                    | 0 Hour 0 Minutes AM -                                         |  |  |  |
| VLAN:                                                                                                    | defaultWlan 👤                                                 |  |  |  |
|                                                                                                    | VLAN Profiles                                                 |  |  |  |
|                                                                                                    | Radius Server Settings                                        |  |  |  |

- From the Security drop-down list, select WPA+WPA2. The Encryption drop-down list automatically selects TKIP+CCMP, which is the default encryption setting for WPA+WPA2.
- 4. From the Authentication drop-down list, select PSK.
- 5. In the WPA Password field, enter a password (also referred to as a pre-shared key) of at least eight characters.

| NETGEAR <sup>®</sup><br><sup>®</sup> PROSECURE <sup>®</sup>                                                                        | ProSec              | Leased                                                        |  |
|----------------------------------------------------------------------------------------------------|---------------------|---------------------------------------------------------------|--|
| Network Config   Network Security   A                                                                                              | pplication Security | VPN   Users   Administration   Monitoring   Support   Wizards |  |
| II WAN Settings II Wireless Settings II Protocol Binding II Dynamic DNS II WAN Metering II LAN Settings II DMZ Setup II Routing II |                     |                                                               |  |
| Edit Wireless Profile                                                                                                    |                     |                                                               |  |
|                                                                                                    | Operation           | succeeded.                                                    |  |
|                                                                                                    |                     |                                                               |  |
| # Wireless Profile Configuration                                                                                                   |                     | <b>(</b> )                                                    |  |
|                                                                                                    | SSID:               | netgear-1                                                     |  |
|                                                                                                    | Broadcast SSID:     | <u>र</u>                                                      |  |
|                                                                                                    | Security:           | WPA+WPA2 -                                                    |  |
|                                                                                                    | Encryption:         | TKIP+AES -                                                    |  |
|                                                                                                    | Arthentication:     | PSK                                                           |  |
|                                                                                                    | WPA Password:       |                                                               |  |
|                                                                                                    | Schedule:           |                                                               |  |
|                                                                                                    | Start Time:         | 0 Hour 0 Minutes AM +                                         |  |
|                                                                                                    | Stop Time:          | 0 Hour 0 Minutes AM .                                         |  |
|                                                                                                    | VLAN:               | defaultWlan 💌                                                 |  |
|                                                                                                    |                     | VLAN Profiles                                                 |  |
|                                                                                                    |                     | Radius Server Settings                                        |  |

*Warning:* If you use a wireless computer to configure wireless security settings, you are disconnected when you click Apply. Reconfigure your wireless computer to match the new settings, or access the wireless module from a wired computer to make further changes.

| Network Config   Network Security   Application Security   N       | IPN   Users   Administration   Monitoring   Support   Wizards        |
|--------------------------------------------------------------------|----------------------------------------------------------------------|
| :: WAN Settings :: Wireless Settings :: Protocol Binding :: Dynami | c DNS ::: WAN Metering ::: LAN Settings ::: DMZ Setup ::: Routing :: |
| Edit Profile                                                       |                                                                      |
| Operation                                                          | succeeded.                                                           |
|                                                                    |                                                                      |
| Profile Configuration                                              | (2)                                                                  |
| Profile Name:                                                      | UTM9S                                                                |
| SSID:                                                              | utm9s_test                                                           |
| Broadcast SSID:                                                    |                                                                      |
| Security:                                                          | WPA2                                                                 |
| Encryption:                                                        | AES V                                                                |
| Authentication:                                                    |                                                                      |
| WPA Password:                                                      |                                                                      |
| Enable Pre-Authentication:                                         |                                                                      |
| ∷ Radius Server Settings                                           |                                                                      |
|                                                                    |                                                                      |
| Server Name / IP Address:                                          |                                                                      |
| Radius Port:                                                       |                                                                      |
| Shared Key:<br>Key Life Time:                                      |                                                                      |
| key Lite Time:                                                     | Sour (Minutes)                                                       |
| ₩ Wep Index and Keys                                               | 0                                                                    |
| Authentication:                                                    | Open System V                                                        |
| Encryption:                                                        | 256 bit WEP 😒                                                        |
| WEP Passphrase:                                                    | test Generate                                                        |
| Wep Key 1: 🔍                                                       | 9f86d081884c7d659a2feaa                                              |
| Wep Key 2: O                                                       |                                                                      |
| Wep Key 3: O                                                       |                                                                      |
| Wep Key 4: 〇                                                       |                                                                      |
|                                                                    | Based                                                                |
| Apply                                                              | Reset                                                                |

6. Click Apply to save your settings.

**Note:** For other types of security (WEP, WPA, WPA2, RADIUS authentication) and for the other wireless settings, see the "Wireless Security Profile" section in Appendix B, "Wireless Module for the UTM9S," of the reference manual.

## **Test Wireless Connectivity**

After you have configured the wireless UTM as explained in the previous sections, test your wireless clients for wireless connectivity before you place the wireless UTM at its permanent position.

#### > To test for wireless connectivity:

- Configure the 802.11g/n wireless clients so that they all have the same SSID that you have configured on the wireless UTM, for example, netgear-1 (the default SSID). Make sure that the wireless mode on the wireless UTM supports the wireless capacity of the wireless clients.
- 2. Verify that your wireless clients have a link to the wireless UTM.
- 3. Verify network connectivity by using a browser such as Internet Explorer 7.0 or later or Mozilla Firefox 4.0 or later to browse the Internet, or check for file and printer access on your network.

If you have trouble connecting to the module, try to connect without security by selecting **OPEN** from the Security drop-down list on the Edit Wireless Profiles screen for the profile that you are using. See the figure on page 12.

## For More Information

Appendix B, "Wireless Module for the UTM9S," of the reference manual provides information about the following wireless topics:

- Configuring the basic radio settings
- Wireless data security options
- Wireless security profiles, including information about restricting wireless access by MAC address
- Configuring advanced radio settings
- Configure access point
- Configure a Wireless Distribution System
- Configure Advanced Profile and WMM QoS Priority Settings

#### **Reference Manual**

The reference manual and other UTM9S documentation is available from the user interface and the NETGEAR download center: *downloadcenter.netgear.com* 

#### **Declarations of Conformity**

For complete DoC, visit the NETGEAR EU Declarations of Conformity website at:

http://support.netgear.com/app/answers/detail/a\_id/11621/

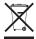

This symbol is placed in accordance with the European Union Directive 2002/96 on the Waste Electrical and Electronic Equipment (the WEEE Directive). If disposed of within the European Union, this product should be treated and recycled in accordance with the laws of your jurisdiction implementing

the WEEE Directive. For indoor use only in all EU countries and Switzerland.

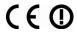

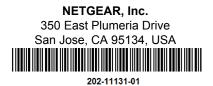

August 2012